# **Logitec**

## Wireless LAN Adapter

**IEEE802.11n/11g/11b 準拠 USB2.0 対応 無線 LAN アダプタ**

LAN-W150N/U2

## User's Manual for Windows

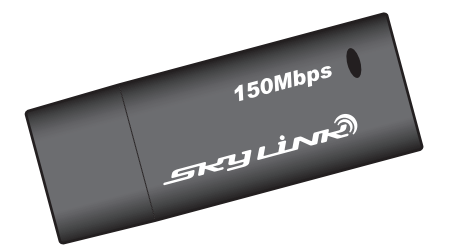

Windows 版ユーザーズマニュアル

このマニュアルは、別冊の「セットアップガイド」とあわせて お読みください。

#### **●このマニュアルで使われている用語**

このマニュアルでは、一部の表記を除いて以下の用語を使用しています。

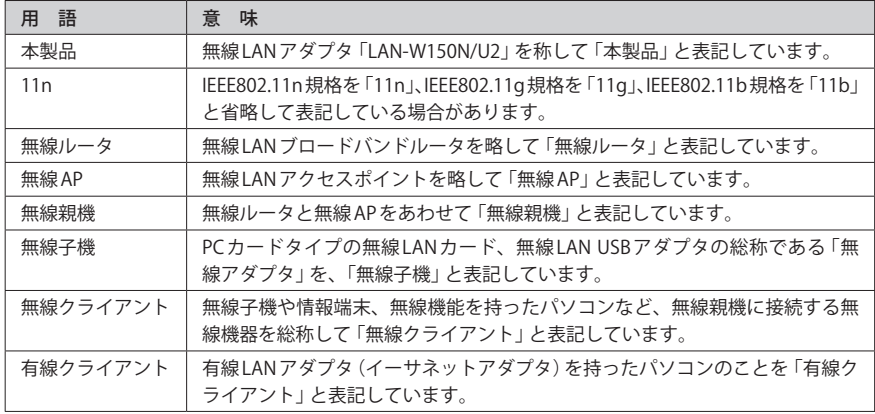

#### **●このマニュアルで使われている記号**

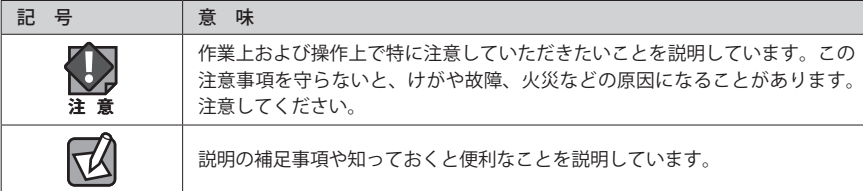

#### ご注意

- ●本製品の仕様および価格は、製品の改良等により予告なしに変更する場合があります。
- ●本製品に付随するドライバ、ソフトウェア等を逆アセンブル、逆コンパイルまたはその他リバースエンジニア リングすること、弊社に無断でホームページ、FTP サイトに登録するなどの行為を禁止させていただきます。
- ●このマニュアルの著作権は、ロジテック株式会社が所有しています。
- ●このマニュアルの内容の一部または全部を無断で複製/転載することを禁止させていただきます。
- ●このマニュアルの内容に関しては、製品の改良のため予告なしに変更する場合があります。
- ●このマニュアルの内容に関しては、万全を期しておりますが、万一ご不審な点がございましたら、弊社テクニ カル・サポートまでご連絡ください。
- ●本製品の日本国外での使用は禁じられています。ご利用いただけません。日本国外での使用による結果につい て弊社は、一切の責任を負いません。また本製品について海外での(海外からの)保守、サポートは行っており ません。
- ●本製品を使用した結果によるお客様のデータの消失、破損など他への影響につきましては、上記にかかわらず 責任は負いかねますのでご了承ください。重要なデータについてはあらかじめバックアップするようにお願い いたします。
- Microsoft、Windows Vista、Windows は米国 Microsoft Corporation の登録商標です。そのほか、このマニュア ルに掲載されている商品名 / 社名などは、一般に各社の商標ならびに登録商標です。本文中におけるⓇおよび TM は省略させていただきました。

## **IEEE802.11n/11g/11b 準拠 USB2.0 対応 無線 LAN アダプタ** LAN-W150N/U2

## User's Manual for Windows

## Windows 版ユーザーズマニュアル

### **は じ め に**

この度は、ロジテックの無線 LAN アダプタ製品をお買い上げいただき誠に ありがとうございます。このマニュアルには、無線 LAN アダプタを使用 するにあたっての手順や設定方法が説明されています。また、お客様が無 線IAN アダプタを安全に扱っていただくための注意事項が記載されていま す。導入作業を始める前に、必ずこのマニュアルをお読みになり、安全に 導入作業をおこなって製品を使用するようにしてください。

このマニュアルは、製品の導入後も大切に保管しておいてください。

## 安全にお使いいただくために インタン しんしょう しょうしょう インキン 意

けがや故障、火災などを防ぐために、ここで説明している注意事項を必ずお読みください。

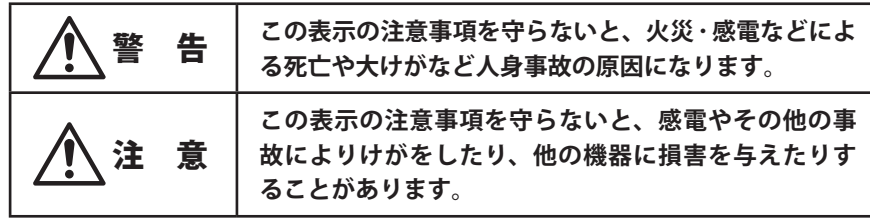

警 告

**本製品の分解、改造、修理をご自分でおこなわないでください。** 火災や感電、故障の原因になります。また、故障時の保証の対象外となります。

**本製品を取り付けたパソコン本体から発煙や異臭がしたときは、直ちに使用を中 止したうえで電源を切り、AC コンセントから電源プラグを抜いてください。その あと、ご購入店もしくは当社テクニカル・サポートまでご連絡ください。** そのまま使用すると、火災や感電、故障の原因になります。

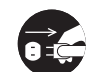

**本製品を取り付けたパソコン本体に、水などの液体や異物が入った場合は、直ち に使用を中止したうえで電源を切り、AC コンセントから電源プラグを抜いてくだ さい。そのあと、ご購入店もしくは当社テクニカル・サポートまでご連絡ください。** そのまま使用すると、火災や感電、故障の原因になります。

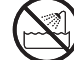

**本製品を、水を使う場所や湿気の多いところで使用しないでください。** 火災や感電、故障の原因になります。

**本製品の取り付け、取り外しのときは、必ずパソコン本体および周辺機器メーカー の注意事項に従ってください。**

**本製品の取り付け、取り外しのときは、本製品に触れる前に金属性のもの(スチー ルデスク、ドアのノブなど)に手を触れて、静電気を除去してから作業をおこなっ てください。**

静電気は本製品の破損の原因になります。

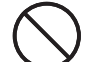

**本製品および本製品を取り付けたパソコン本体を次のようなところで使用しない でください。**

- ・高温または多湿なところ、結露を起こすようなところ
- ・直射日光のあたるところ
- ・平坦でないところ、土台が安定していないところ、振動の発生するところ
- ・静電気の発生するところ、火気の周辺

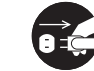

**長期間、本製品を取り付けたパソコン本体を使用しないときは、電源プラグを抜 いておいてください。**

そのまま使用すると、故障の原因になります。

#### 無線 LAN をご使用になるにあたってのご注意

- ●無線 LAN は無線によりデータを送受信するため盗聴や不正なアクセスを受ける恐れがあ ります。無線 LAN をご使用になるにあたってはその危険性を十分に理解したうえ、デー タの安全を確保するためセキュリティ設定をおこなってください。また、個人データな どの重要な情報は有線 LAN を使うこともセキュリティ対策として重要な手段です。
- ●本製品は電波法に基づき、特定無線設備の認証を受けておりますので免許を申請する必 要はありません。ただし、以下のことは絶対におこなわないようにお願いします。
	- ・本製品を分解したり、改造すること
	- ・本製品の背面に貼り付けてある認証ラベルをはがしたり、改ざん等の行為をすること ・本製品を日本国外で使用すること

これらのことに違反しますと法律により罰せられることがあります。

●心臓ペースメーカーを使用している人の近く、医療機器の近くなどで本製品を含む無線 LAN システムをご使用にならないでください。心臓ペースメーカーや医療機器に影響を 与え、最悪の場合、生命に危険を及ぼす恐れがあります。

●電子レンジの近くで本製品を使用すると無線 LAN の通信に影響を及ぼすことがあります。

## もくじ

**安全にお使いいただくために ・・・・・・・・・・・・・・・・・・・・・・・・・・・・・・・・・・・・・ 4**

#### Chapter 1 概 要 編 9

 **製品の保証について ・・・・・・・・・・・・・・・・・・・・・・・・・・・・・・・・・・・・・・・・・・・・ 10 サポートサービスについて ・・・・・・・・・・・・・・・・・・・・・・・・・・・・・・・・・・・・・・ 11 本製品の概要について ・・・・・・・・・・・・・・・・・・・・・・・・・・・・・・・・・・・・・・・・・・ 12** 本製品の特長 ・・・・・・・・・・・・・・・・・・・・・・・・・・・・・・・・・・・・・・・・・・・・・・・・・・ 12 **各部の名称とはたらき ・・・・・・・・・・・・・・・・・・・・・・・・・・・・・・・・・・・・・・・・・・ 13**

#### Chapter 2 導入編 15

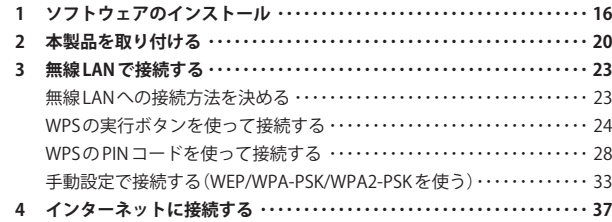

#### Chapter 3 詳細設定 編 39

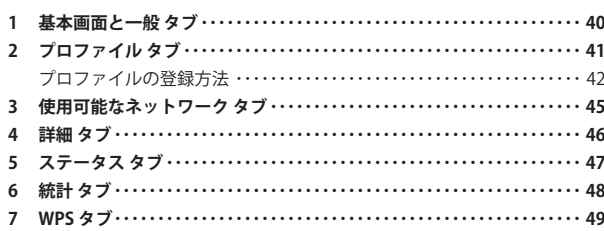

#### Appendix 付録編 51

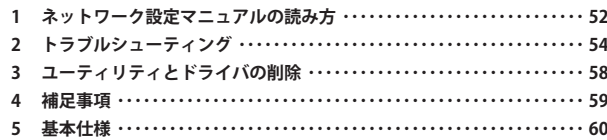

# Chapter 1

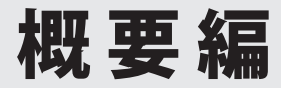

## 製品の保証について

### 製品の保証とサービス

本製品には保証書が付いています。内容をお確かめの上、大切に保管してください。

#### **●保証期間**

保証期間はお買い上げの日より 1 年間です。保証期間を過ぎての修理は有料になります。詳 細については保証書をご覧ください。保証期間中のサービスについてのご相談は、お買い 上げの販売店にお問い合わせください。

#### **●保証範囲**

次のような場合は、弊社は保証の責任を負いかねますのでご注意ください。

- ・弊社の責任によらない製品の破損、または改造による故障
- ・本製品をお使いになって生じたデータの消失、または破損
- ・本製品をお使いになって生じたいかなる結果および、直接的、間接的なシステム、機器 およびその他の異常

詳しい保証規定につきましては、保証書に記載された保証規定をお確かめください。

#### **●その他のご質問などに関して**

P11「2. サポートサービスについて」をお読みください。

## 2 サポートサービスについて

下記のロジテック・テクニカルサポートへお電話または FAX でご連絡ください。サポート 情報、製品情報につきましては、インターネットでも提供しております。

**ロジテック ホームページ http://www.logitec.co.jp/**

### ロジテック・テクニカルサポート(ナビダイヤル) TEL:0570-050-060 FAX:0570-033-034

受付時間:月曜日~金曜日 9:00~19:00 ※ FAX による受付は 24 時間対応しております。 (ただし,夏期,年末年始の特定休業日,祝日は除きます)

本製品は日本国内仕様です。海外での使用に関しては弊社ではいかなる責任も負いかねます。 また弊社では海外使用に関する、いかなるサービス、サポートも行っておりません。

#### **●テクニカルサポートにお電話、FAX される前に**

お手数ですが、テクニカルサポートにお電話される前に、次の項目について確認してくだ さい。

- ◆お電話される前に、パソコンを起動できる場合は、起動した状態でお電話ください。
- ◆対象製品が取り付けられたパソコンの前から会話が可能な場合は、パソコンの前から お電話をおかけください。実際に操作しながらチェックできますので、解決しやすく なります。
- ◆ FAX を送られる場合は,詳しい内容を書いた書面を添えて送付いただくと解決しやす くなります。

お調べいただきたい内容

- ◆ネットワーク構成
	- ・使用しているネットワークアダプタ ・使用している OS
	- ・使用しているパソコンのメーカおよび型番
	- ・ネットワークを構成するパソコンの台数と OS の構成
	- ・ネットワークを構成するその他の関連機器(ハブ、ルータなど)
- ◆具体的な現象,事前にお客様が試みられた事項(あればお伝えください)

## 3 本製品の概要について

### 本製品の特長

#### **● IEEE802.11n 準拠で最大 150Mbps(理論値)の高速データ転送が可能**

IEEE802.11n に準拠し、無線 LAN で最大 150Mbps(理論値)という高速なデータ通信が可能 です。障害物にも強く、従来よりも長い伝送距離でも高速で安定した通信が可能です。

#### **●セット品の無線 AP"LAN-W150N/AP" との組み合わせなら設定が一切不要**

セット品の無線 AP"LAN-W150N/AP" と本製品を組み合わせて使う場合、初期値のまま使用 するのであれば、①無線 AP をつなぐ、②本製品のドライバ等をインストールする、③本製 品をパソコンにつなぐという3ステップで、すぐに無線 LAN が利用できます。

#### **● WPS 機能に対応した無線 LAN 設定方式を採用**

「ボタン方式」または「PIN 方式」の 2 種類の方法で、面倒な暗号化の設定を意識することなく、 簡単に無線 LAN 接続を設定できる「WPS」機能に対応しています。

#### **●伝送方式に OFDM 方式を採用**

IEEE802.11n/11g は、 伝 送 方 式 に OFDM(Orthogonal Frequency Division Multiplexing= 直 交周波数分割多重)方式を採用しています。この方式はデータを多重化して送信するマルチ キャリア伝送方式で伝送特性の劣化を軽減することができ、安定したデータ伝送を可能に する伝送方式です。

※ IEEE802.11b (11Mbps)は DS-SS 方式 (直接拡散スペクトラム方式)を採用しています。

#### **●各種無線セキュリティ機能に対応**

より高度なセキュリティ方式である WPA-PSK(TKIP)/WPA2-PSK(AES)に対応しています。 WPA では、暗号キーを一定時間ごとに自動的に変更しますので、外部からの不正解読が困 難になっています。また、従来からある WEP(128/64bit)にも対応しています。

#### **●さまざまな設定が可能な設定ユーティリティソフトが付属**

無線 LAN を便利に使いこなせる設定ユーティリティソフトが付属します。本製品の各種設 定に加え、接続先のさまざまな情報を取得できます。初心者からヘビーユーザーまで幅広 い使い方ができます。

#### **●プロファイル機能を搭載**

接続先ごとに無線 LAN 設定を変更しないで済むように、設定を保存できるプロファイル機 能を搭載しています。会社や自宅と外出先での設定の切り替えはもちろん、認証方式の保 存にも役立ちます。

## 4 各部の名称とはたらき

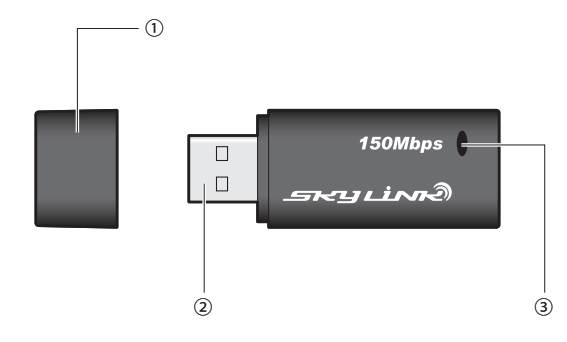

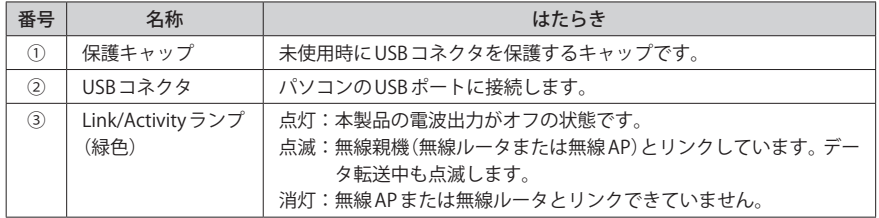

※本製品は、WPS 機能に対応しますが、本体に WPS ボタンはありません。本製品の設定ユーティリティ 上で WPS 機能を実行する必要があります。

# Chapter 2

 $-$ 

# 導入編

 $0 - 0 = 0$ 

1

## 1 ソフトウェアのインストール

付属の CD-ROM から必要なソフトウェアとドライバをインストールします。

**●本製品(無線アダプタ)をパソコンに接続しないでください** ソフトウェアのインストールが完了するまで、本製品をパソコンに接続しないでください。 ソフトウェアをインストールする前に本製品を接続すると正常に動作しません。 **注 意**

**●無線機能内蔵のパソコンをご使用の場合** 内蔵の無線機能をオフにしてから作業を始めてください。

**本製品を接続するパソコンを起動します。起動時は、ご使用の OS にあわせて、以下 の権限を持つユーザーでログオンしてください。**

#### **● Windows 7/Vista の場合**

→「管理者(Administrator)」権限を持つユーザーアカウントでログオン

#### **● Windows XP の場合**

- →「コンピュータの管理者」権限を持つユーザーでログオン
- ユーザー権限は、「コントロールパネル」のユーザーアカウントで調べることができます。  $\boxtimes$ もし、ログオン中のアカウントに管理者権限がない場合は、管理者権限のあるアカウント で再ログオンしてください。現在のユーザーの権限の確認方法は、P59「補足 1:Windows のユーザー権限の確認方法」をお読みください。

### **付属の CD-ROM をドライブにセットします。** 2

・自動的に「セットアップメニュー」が表示されます。

#### 「セットアップメニュー」が表示されない場合

- マイコンピュータなどで CD-ROM の内容を表示し、「menu(.exe)」アイコンをダブルクリッ クします。
- ・Windows Vista で自動再生画面が表示された場合は、「menu.exe の実行」をクリックしま す。
- ・Windows 7/Vista で〈ユーザーアカウント制御〉画面が表示された場合は、Windows 7 なら
- 「はい<sup>」</sup>を、Windows Vistaなら「許可」をクリックします。

**[Windows ユーティリティとドライバのインストール]をクリックします。** 3

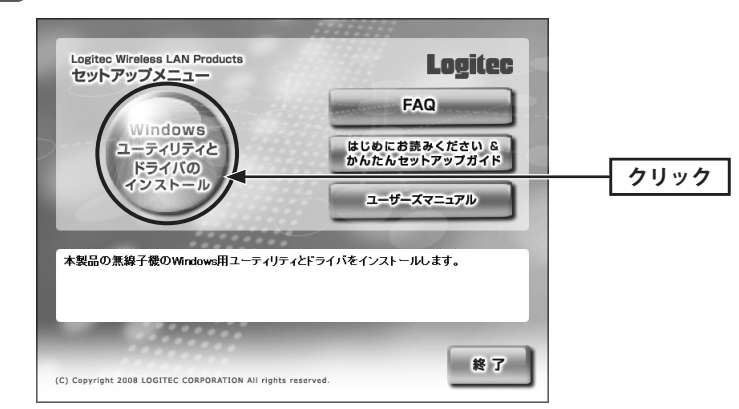

### <mark>4 </mark> インストールを確認するメッセージが表示されますので、<mark>| OK |</mark>をクリックします。

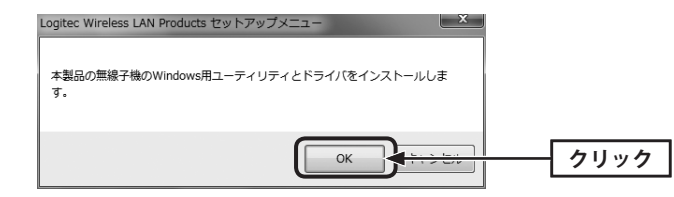

## 5 3 <mark>| 次へ |</mark> をクリックします。

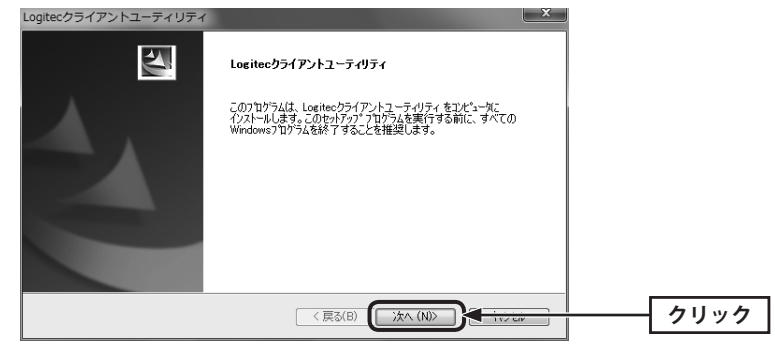

7

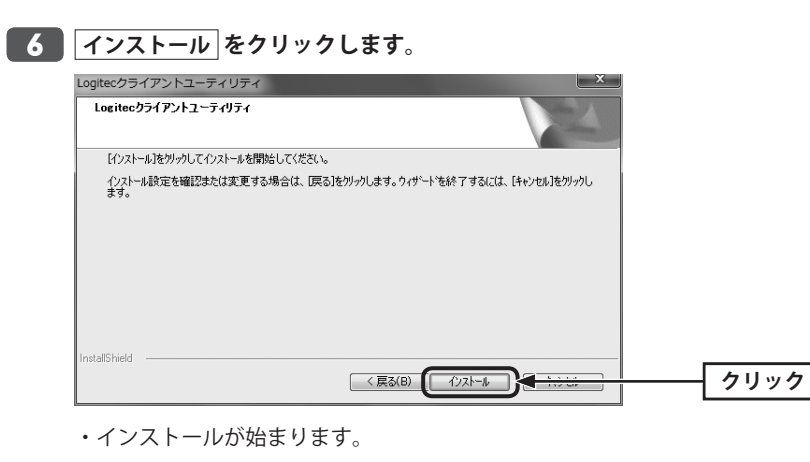

**インストール完了のメッセージが表示されますので、 完了 をクリックします。** 8

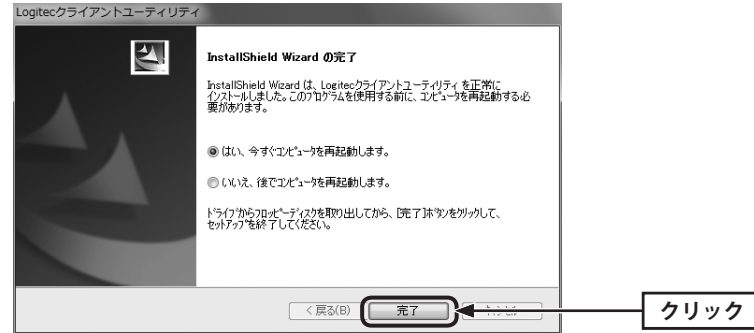

・OS が再起動します。

・CD-ROM をドライブから取り出します。

**以下の画面が表示された場合は、説明をお読みになりインストール作業を続けます。**

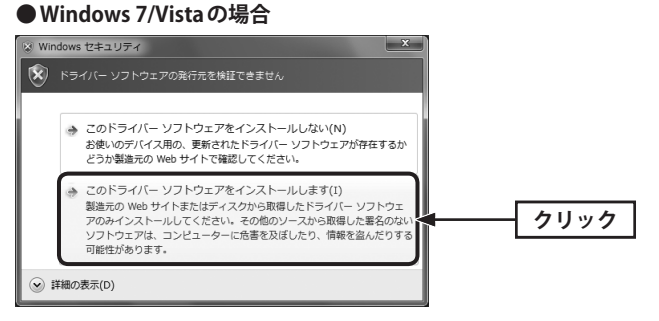

・[このドライバソフトウェアをインストールします]をクリックします。

## ● Windows XPの場合

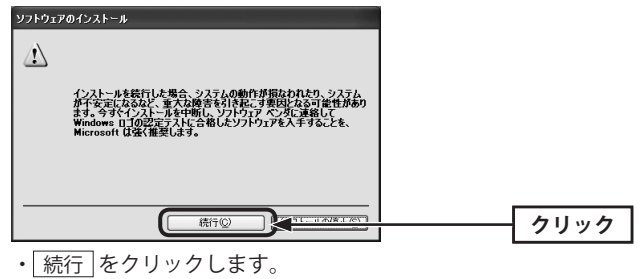

**これでソフトウェアのインストールは完了です。P20「2. 本製品を取り付ける」へ進** 9 **みます。**

## 本製品を取り付ける

本製品をパソコンに取り付けます。なお、初めて本製品をパソコンに接続するときは、あ らかじめソフトウェアのインストール(P16)が必要です。

**パソコンの OS が完全に起動した状態で、パソコンの USB ポートに本製品を接続しま** 1

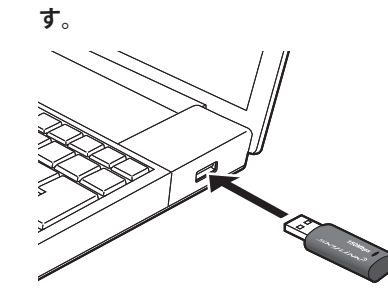

**ご使用の OS によって、このあとの手順が異なります。**  $\overline{\mathbf{2}}$ 

#### **● Windows 7/Vista の場合**

しばらくすると、自動的にドライバのインストールが完了します。手順 7 へ進みます。

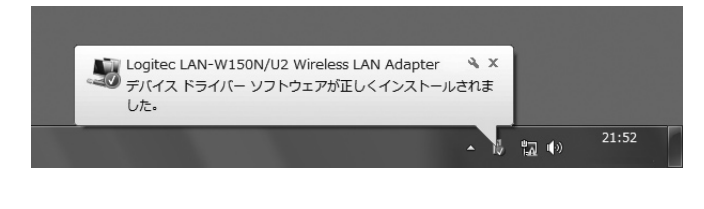

#### **● Windows XP の場合** 手順 3 へ進みます。

<mark>る 「いいえ、今回は接続しません」を選択し、</mark> \_ 次へ |をクリックします。

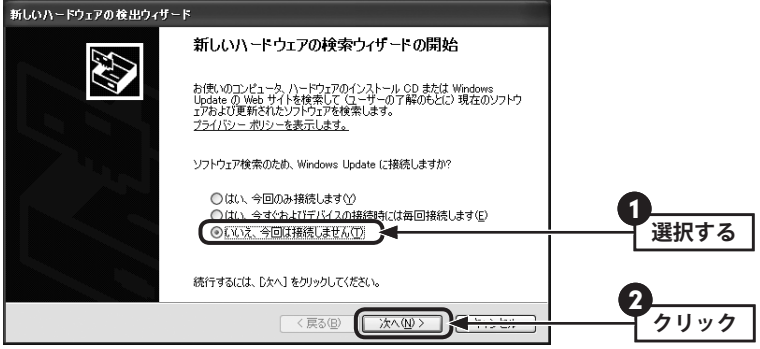

<mark>4.</mark> 「ソフトウェアを自動的にインストールする」を選択し、<mark>| 次へ |</mark>をクリックします。

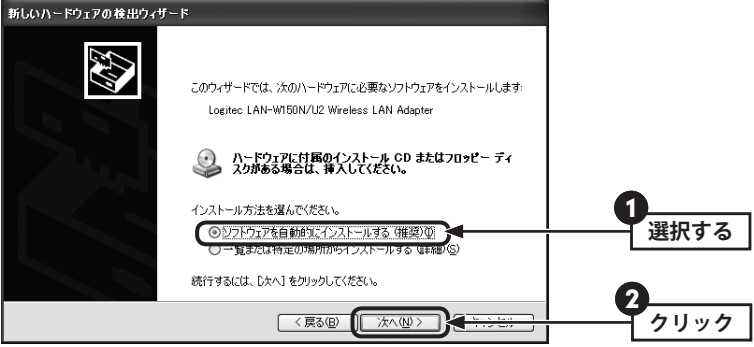

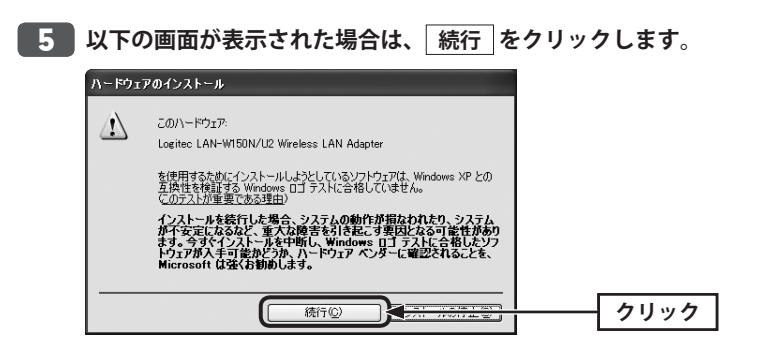

### <mark>6 「新しいハードウェアの検索ウィザードの完了」と表示されますので、</mark> <u>完了</u> をクリッ **クします。**

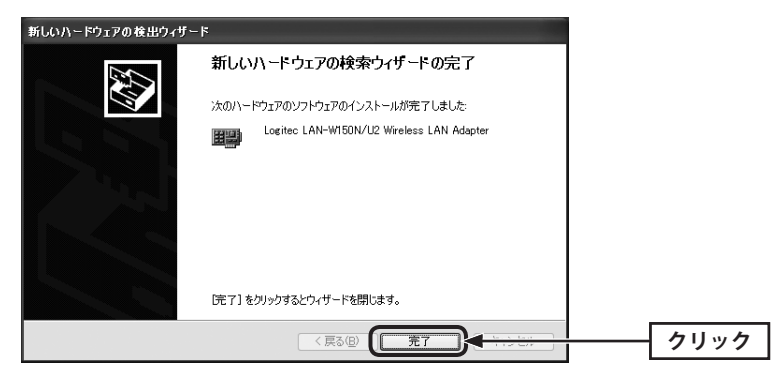

**デスクトップ画面の右下にある「タスクトレイ」に「Logitec クライアントユーティリ** 7 **ティ」のアイコンが表示されていることを確認します。**

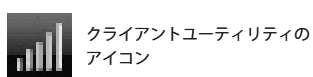

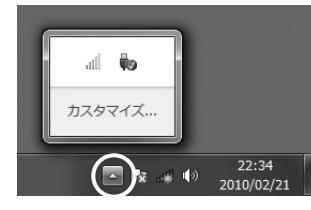

Windows 7 の例 Windows 7の場合、アイコンがすべて表示されていない場合 があります。タスクトレイの▲をクリックし、タスクトレイ の内容を表示します。

Windows Vistaの例  $\binom{1}{10}$   $\binom{1}{2}$   $\binom{1}{2}$  ※ Windows XP も同様です。

**これで本製品の接続とドライバのインストールは完了です。P23「3. 無線 LAN で接続** 8**する」へ進みます。**

## 3 無線 LAN で接続する

本製品は、"LAN-W150N/APU2" に付属する専用の無線アダプタです。初期値のままセット 品の無線 AP に接続する場合は、別紙「セットアップガイド」の STEP2 をお読みください。 ここでは、セット品の無線 AP にセキュリティ設定したうえで、WPS 機能を利用する場合や、 セット品以外の無線親機(無線ルータや無線 AP)と接続する場合の手順を説明します。

### 無線 LAN への接続方法を決める

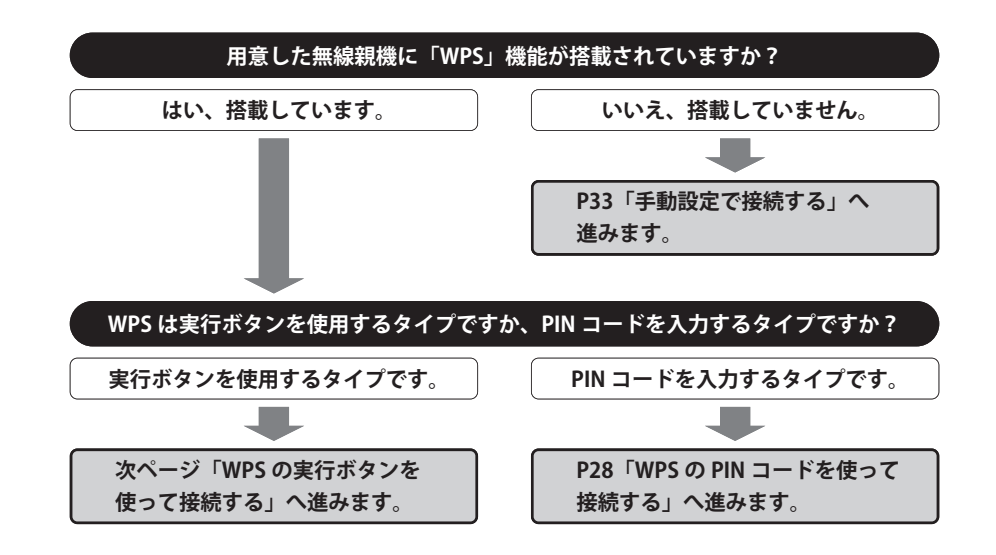

### **WPS 機能について**

Wi-Fi アライアンスの新しい規格です。WPS 機能を搭載する無線 LAN 製品同士を接続する場 合に、WPS 機能を使ってセキュリティを含む無線 LAN 設定を自動的におこなって、すぐに 使えるようにする機能です。WPS 機能には、無線親機と無線子機のそれぞれに装備された WPS 用の「実行ボタン」を押すタイプと、「PIN コード」と呼ばれる 8 桁の数字を入力するタ イプの 2 種類があります。面倒なヤキュリティ機能も含めて自動的に設定できますので、わ ずらわしかった無線 LAN 設定から一気に解放されます。

## WPS の実行ボタンを使って接続する

WPS 機能の実行ボタン無線親機に接続します。実行ボタンは機器本体に装備されている場 合と、設定ユーティリティトのボタンをクリックする場合の2種類があります。 ・本製品(LAN-W150N/U2)は、設定ユーティリティ上のボタンをクリックします。

- 
- ・セット品の無線 AP(LAN-W150N/AP)は背面の「WPS ボタン」を押します。
- ・他の無線親機の場合は、説明書でご確認ください。
- **本製品を接続したパソコンを、インターネットに接続可能な状態である無線親機の近 くに置きます。** 1
- **デスクトップ画面の右下の「タスクトレイ」にある[Logitec クライアントユーティリ** 2 **ティ]アイコンをクリックします。**

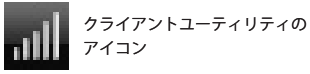

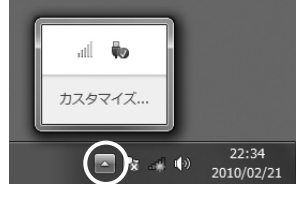

Windows 7 の例 Windows 7の場合、アイコンがすべて表示されていない場合 があります。タスクトレイの▲をクリックし、タスクトレイ の内容を表示します。

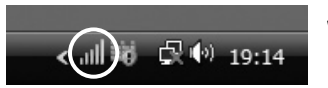

Windows Vista の例 ※ Windows XP も同様です。

・Logitec クライアントユーティティの画面が表示されます。

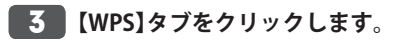

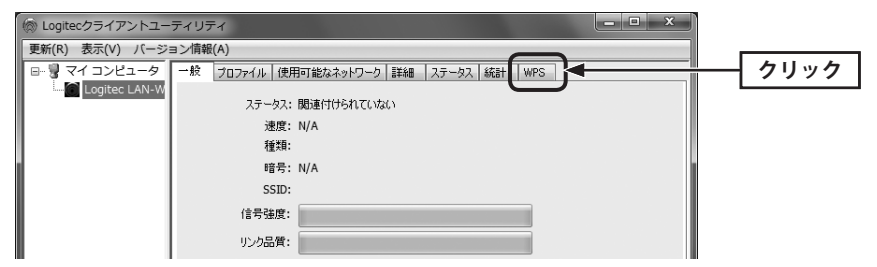

- **無線親機に搭載された WPS 用の「実行ボタン」を指定された時間だけ押します。** 4
	- ◆セット品の無線 AP"LAN-W150N/AP" の例

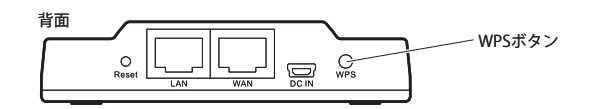

・セット品の無線 AP"LAN-W150N/AP" の場合は、2 秒以上「WPS ボタン」を押し続けます。 ・他社製品の WPS 用の「実行ボタン」を押す時間につきましては、それぞれの機器の説明書 をお読みください。

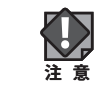

無線親機側が WPS 用の信号を送信する時間は限られています。親機側で指定された時間以 内に本製品の設定ユーティリティにある「実行ボタン」を押さないと接続できません。設定 時間を過ぎた場合は、手順 4 5 をくり返してください。

※セット品の無線 AP で指定されている時間は、2 分間です。

### **【WPS】タブにある プッシュボタン設定(PBC) をクリックします。** 5

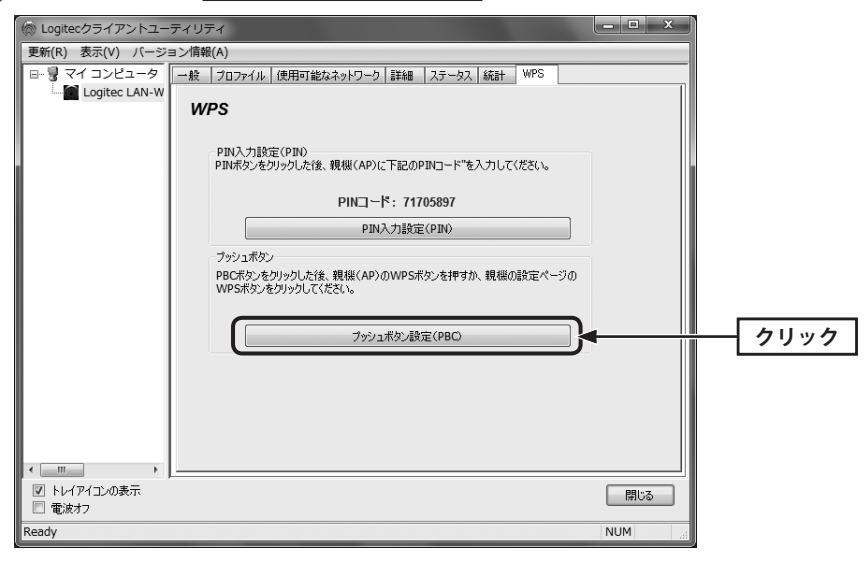

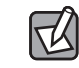

一定時間、選択したタブで操作をしなかった場合、自動的に【一般】タブに表示が切り替わ ります。

### **接続状況をステータスで伝える〈WPS-PBC による方法〉画面が表示されます。** 8 6

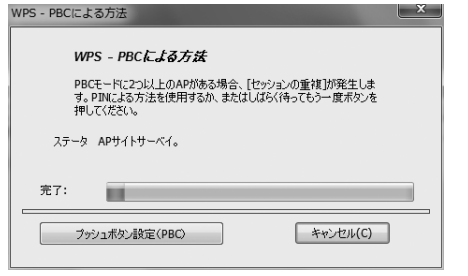

### **これで無線親機との接続作業は完了です。P37「4. インターネットに接続する」へ進 みます。**

· Logitec クライアントユーティリティの右上にある ※ をクリックすると画面を閉じま す。再び表示するときは、Windows 画面右下のタスクトレイのアイコンをクリックしま  $\mathcal{F}(\rightarrow P24 \pm \mathbb{I}$   $\mathbf{2})$ 。

※基本画面で[トレイアイコンの表示](→ P40)をオフにしている場合は、プログラムメニューなどか ら起動する必要があります。

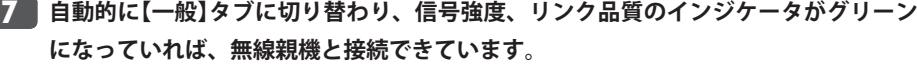

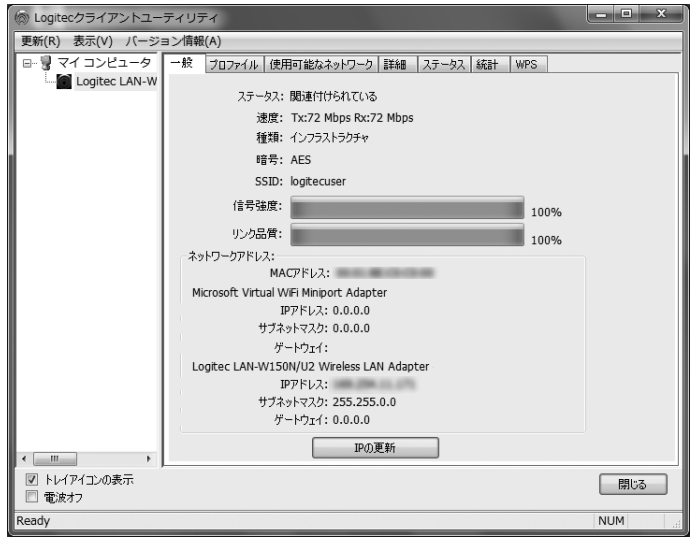

・その他、SSID をはじめ各種ステータスが表示されます。

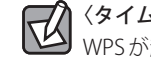

## 〈タイムアウト〉画面が表示されたとき

、<br>WPSが起動中の無線親機を認識できない場合は、〈タイムアウト〉画面が表示されます。こ の場合は、手順 4 5 をくり返してください。

## WPS の PIN コードを使って接続する

WPS 機能のうち、本製品と無線親機(無線ルータまたは無線 AP)に搭載された WPS 用の「PIN コード」を使って、無線親機に接続します。

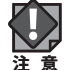

本製品は、本製品側の PIN コードを無線親機側に設定する方法のみを使用できます。無線 親機側の設定された PIN コードを本製品に入力する方法には対応していません。

- **本製品を接続したパソコンを、インターネットに接続可能な状態である無線親機の近 くに置きます。** 1
- **あらかじめ、無線親機の設定ユーティリティにある WPS の設定画面を表示しておきま** 2 **す。また、無線親機に設定された SSID をメモしておいてください。**

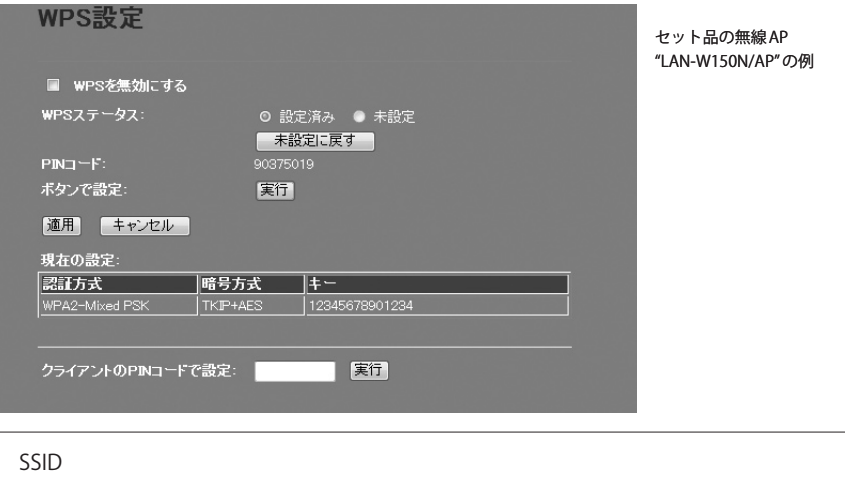

・画面の表示方法については、無線親機の説明書をお読みください。

## **本製品(無線アダプタ)側の設定ユーティリティを起動します。** 3

**デスクトップ画面の右下の「タスクトレイ」にある[Logitec クライアントユーティリ ティ]アイコンをクリックします。**

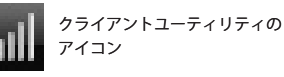

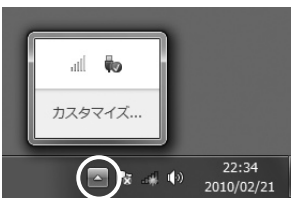

Windows 7 の例 Windows 7の場合、アイコンがすべて表示されていない場合 があります。タスクトレイの▲をクリックし、タスクトレイ の内容を表示します。

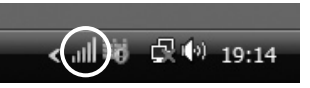

※ Windows XP も同様です。

Windows Vistaの例

・Logitec クライアントユーティティの画面が表示されます。

### **【WPS】タブをクリックします。**

4

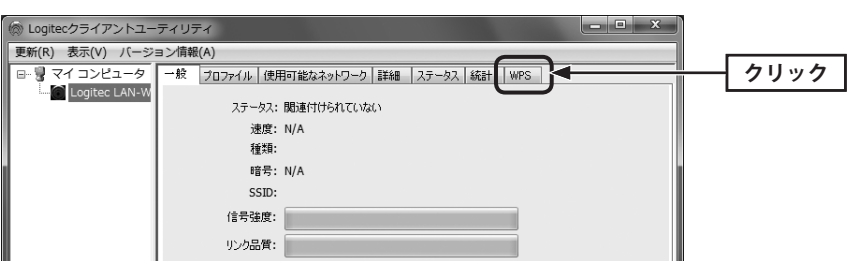

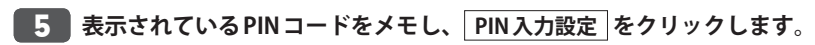

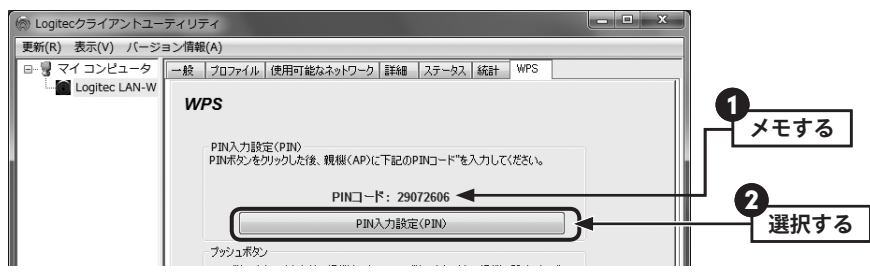

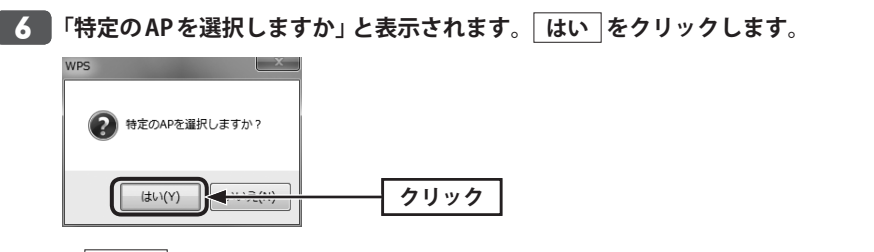

- いいえ をクリックしても、自動的に接続可能な無線親機を検索しますが、特定の無線 親機を選択したほうが確実に接続できます。
- **リストに表示された無線親機の中から、手順** 2 **でメモした SSID を選択し、 選択 をクリックします。** 7

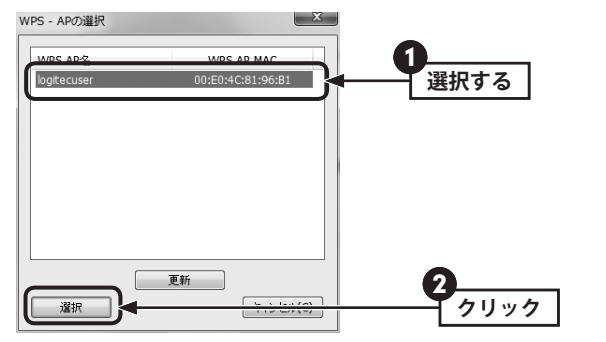

**無線親機側の WPS 画面に、手順** 5 **でメモした PIN コードを入力し、 実行 をクリッ** 8 **クします。**

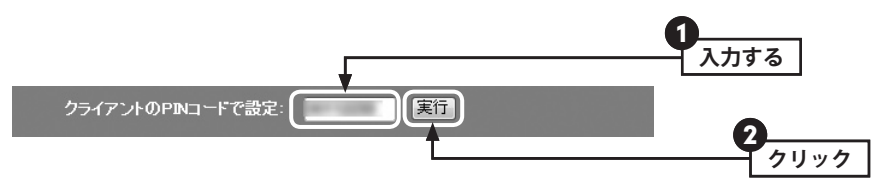

**接続状況をステータスで伝える〈WPS-PIN による方法〉画面が表示されます。** 9

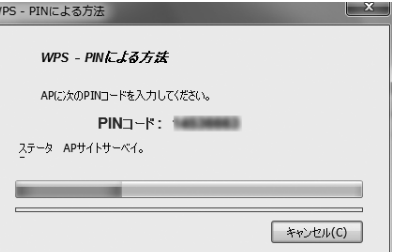

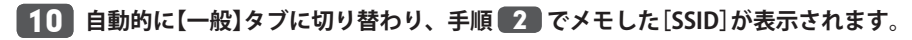

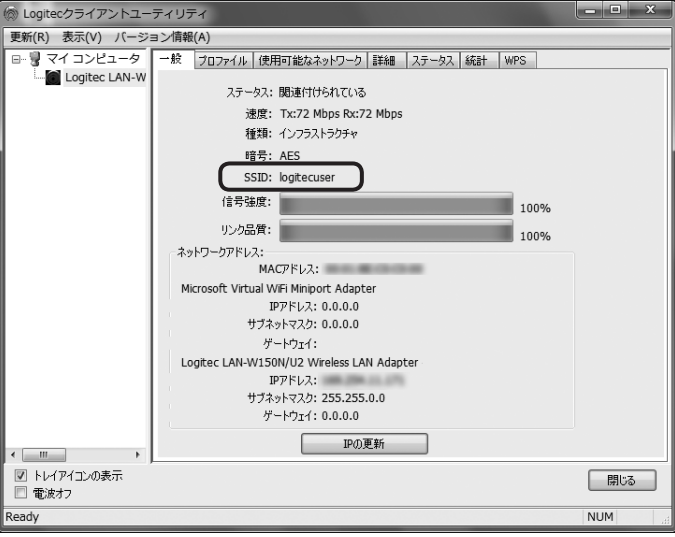

・このほか各種ステータスが表示されるほか、信号強度、リンク品質のインジケータがグリー ンになります。

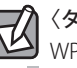

## <■ <タイムアウト〉画面が表示されたとき

WPS が起動中の無線親機を認識できない場合は、〈タイムアウト〉画面が表示されます。こ の場合は、手順 3 ~ 8 をくり返してください。

### **これで無線親機との接続作業は完了です。P37「4. インターネットに接続する」へ進** 11**みます。**

· Logitec クライアントユーティリティの右上にある × をクリックすると画面を閉じま す。再び表示するときは、Windows 画面右下のタスクトレイのアイコンをクリックしま す(→ P29 手順 3 )。

※基本画面で[トレイアイコンの表示](→ P40)をオフにしている場合は、プログラムメニューなどか ら起動する必要があります。

### 手動設定で接続する(WEP/WPA-PSK/WPA2-PSK を使う)

WPS 機能がない無線 LAN 環境では、無線親機に設定された無線 LAN の設定内容を本製品に 設定します。ここでは、セキュリティ機能として、WEP、WPA-PSK、WPA2-PSK のいずれ かを設定する手順も含めて説明しています。

### **接続作業をはじめる前に、無線親機に設定されている無線 LAN 設定の項目を確認して** 1 **メモします。**

#### **●メモする内容**

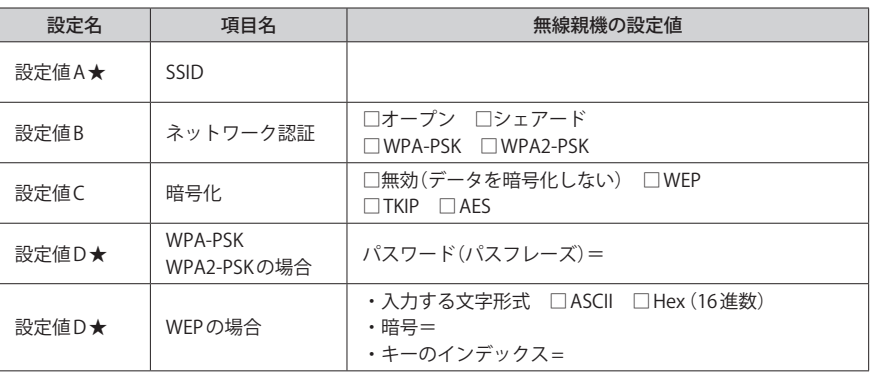

※ブロードキャスト SSID、ステルス SSIDなど、SSIDの秘匿機能を使用していない場合は、本製品の設定 ユーティリティが基本的な情報を自動的に取得しますので、★マーク以外の内容はメモする必要はあ りません。

※セキュリティに関する項目は、セキュリティ機能を使用している場合にメモしてください。なお、各 項目の選択条件によって、表示される設定項目は変化します。

※無線親機側の項目の名称は、製品によって異なります。

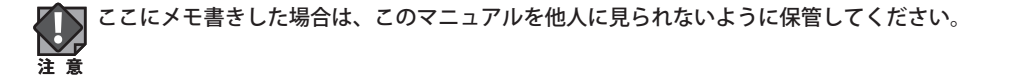

**本製品を接続したパソコンを、インターネットに接続可能な状態である無線親機の近** 2 **くに置きます。**

### **デスクトップ画面の右下の「タスクトレイ」にある[Logitec クライアントユーティリ** 3 **ティ]アイコンをクリックします。**

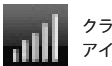

#### クライアントユーティリティの アイコン

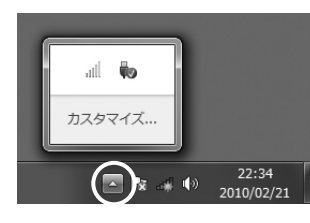

Windows 7の例 Windows 7の場合、アイコンがすべて表示されていない場合 があります。タスクトレイの▲をクリックし、タスクトレイ の内容を表示します。

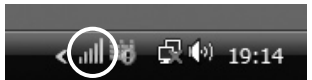

Windows Vista の例 ※ Windows XP も同様です。

・Logitec クライアントユーティティの画面が表示されます。

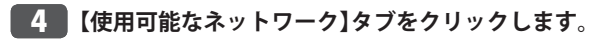

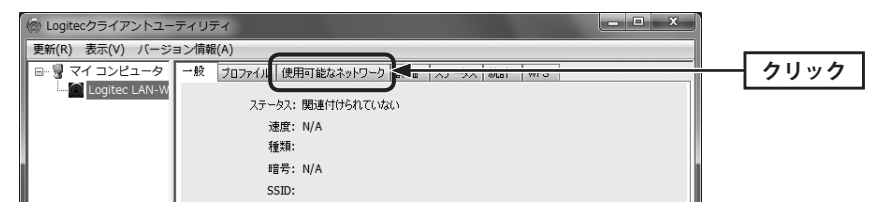

<mark>5 |手順 【 】でメモした SSID をリストから選択し、</mark> プロファイルに追加 |をクリックし **ます。**

#### SSID の秘匿機能をご使用の場合

「ブロードキャスト SSID」「SSID ステルス」など、SSID 名を設定ツールのリストに表示させ ない機能を使用している場合は、リストに SSID 名が表示されません。この場合は以下の手 順で接続する無線 LAN の SSID などを手動で入力してください。

- ❶ 【プロファイル】タブをクリックします。
- **2** 追加 をクリックします。
- **❸「プロファイル名(例: My Home)」「SSID(あらかじめメモした設定値Aの内容)」などを** 設定します。※ SSID は大文字と小文字が区別されます。
- 4 手順 6 へ進みます。

<mark>6 )必要に応じてプロファイル名を変更したり、セキュリティ機能など必要事項を設定し</mark> **ます。**

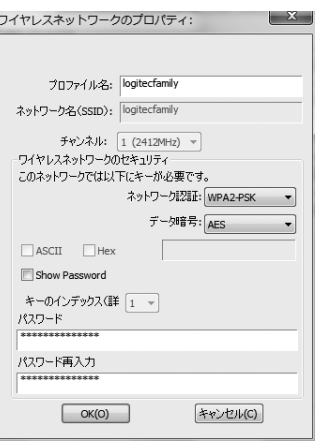

- •手順 1 でメモした内容を参考に必要な設定をおこないます。
- ・WPA-PSK、WPA2-PSK のパスワードは、再入力とあわせて 2 回入力する必要があります。
- ・画面の詳細については、P41「2. プロファイル タブ」をお読みください。
- 【使用可能なネットワーク】タブで SSID を選択した場合は、本製品の設定ユーティリティが 基本的な情報を自動的に選択しています。パスワードなど不足している情報だけ入力して ください。

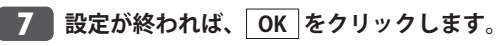

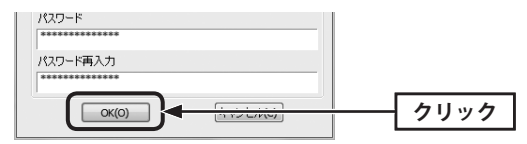

⊺≁

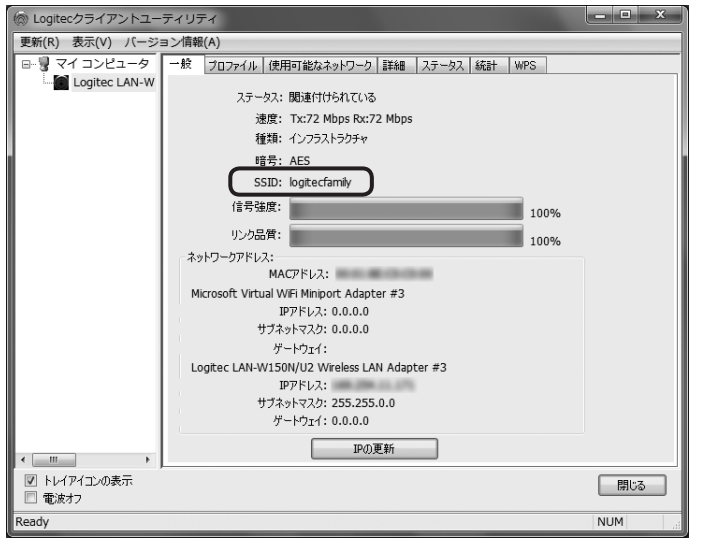

**これで無線親機との接続作業は完了です。P37「4. インターネットに接続する」へ進** 9**みます。**

· Logitec クライアントユーティリティの右上にある ス をクリックすると画面を閉じま す。再び表示するときは、Windows 画面右下のタスクトレイのアイコンをクリックしま

す(→ P34 手順 5 )。

※基本画面で[トレイアイコンの表示](→ P40)をオフにしている場合は、プログラムメニューなどか ら起動する必要があります。

#### 4 インターネットに接続する 無線 LAN を経由してインターネットに接続できるかテストします。 **Internet Explorer などの Web ブラウザを起動します。** 1 **Web ブラウザからお好みのホームページに接続し、正常に表示されることを確認しま** 2 **す。** ●<br>● ロジテック株式会社 パソコン周辺機器・各種デジタル機器 メーカー - Windows Internet Explor  $\bigodot$  +  $\bigcirc$  http://www.logitec.co.jp/  $\left\Vert \cdot\right\Vert \cdot\left\Vert _{2}\right\Vert \times\left\Vert \right\Vert$  Live Search  $\mathfrak{D}$ ☆ ☆ 向 ロシテック株式会社 パソコン周辺機器·各種デ.. ☆ ▼ 同 ▼ 丽 ▼ 四ページ(P) ▼ @ツール(0) ▼ **Logitec**  $Q_{\rm s}$  (363) サイトマップ 対応情報 会社情報 お問い合わせ RSS 製品情報&ス a情報は「ロジテック PRO.」へ ロジテック製品の最新情報、オンラインショッピングは「ロジテック PRO.」 ハイパワーなプリンタ共有ルータ<br>障害物にも強いアンテナ搭載! 梯力、安定、 防水ワンセグアンテナ<br>お風呂でワンセグが見れる 業界最強クラス アンテナ sin2Go for ニンテンドーD U 101 ニンノンド<br>N 7 音楽を楽しち ハイパワーかんたんプリンタ共有ルータ USB 2.0 外付型ハードディスク<br>エアフロー構造で安定稼働! 新OS Windows® 7<br>ロジテック製品なら安心して使えます! <u>aran in</u> ソフトウェアRAID5システム搭載 NAS ータ復旧技術センター<br>ーカーだからできる、安心の復旧  $\circ$ ● インターネット | 保護モード: 有効 ® 100%

**ロジテック Web サイト http://www.logitec.co.jp/**

8

**自動的に【一般】タブに切り替わり、手順** 1 **でメモした[SSID]が表示されます。**

# Chapter 3

 $\begin{array}{ccccccccccccc} \bullet & \bullet & \bullet & \bullet & \bullet \end{array}$ 

# 詳細設定 編

 $-$ 

## 1 基本画面と一般 タブ

Logitec クライアントユーティリティを起動すると、基本画面に【一般】タブが表示されます。 【一般】タブには、現在の設定および接続状況などが詳しく表示されます。

#### ◆基本画面と【一般】タブ

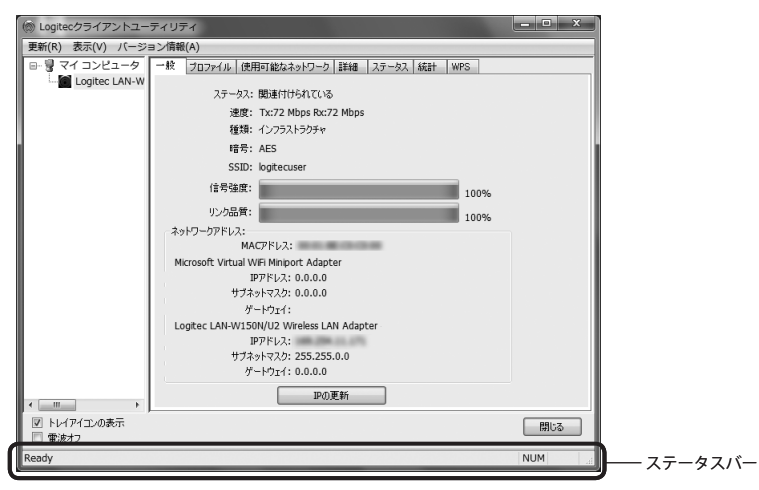

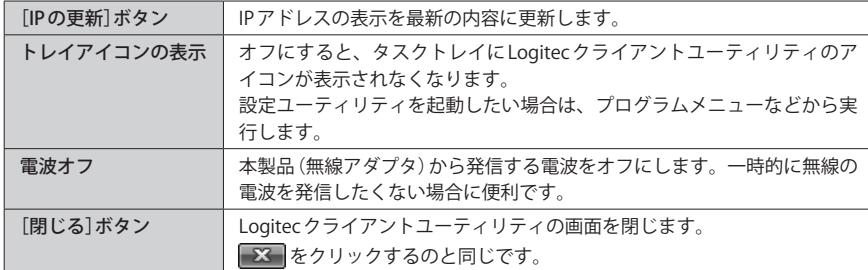

#### **●メニューバーの機能**

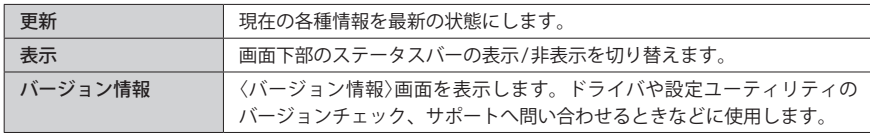

## 2 プロファイルタブ

本製品は、プロファイル名を付けることで、複数の無線 LAN 環境(SSID やセキュリティ設定 など)を保存することができます。接続先にあわせて、保存したプロファイルを切り替える ことで、異なる無線 LAN 環境に簡単に接続できます。

#### ◆【プロファイル】タブ

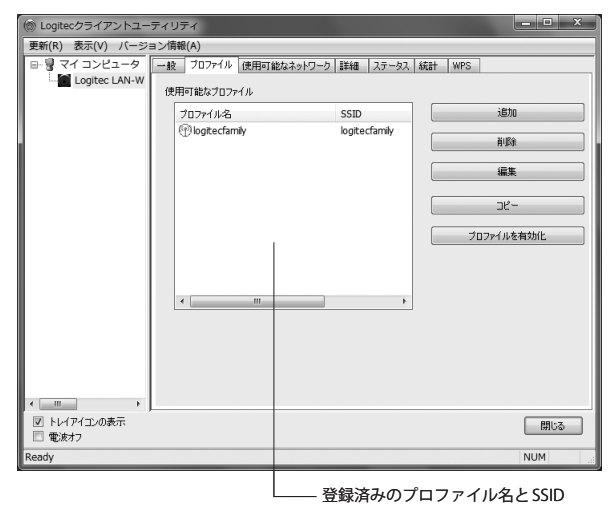

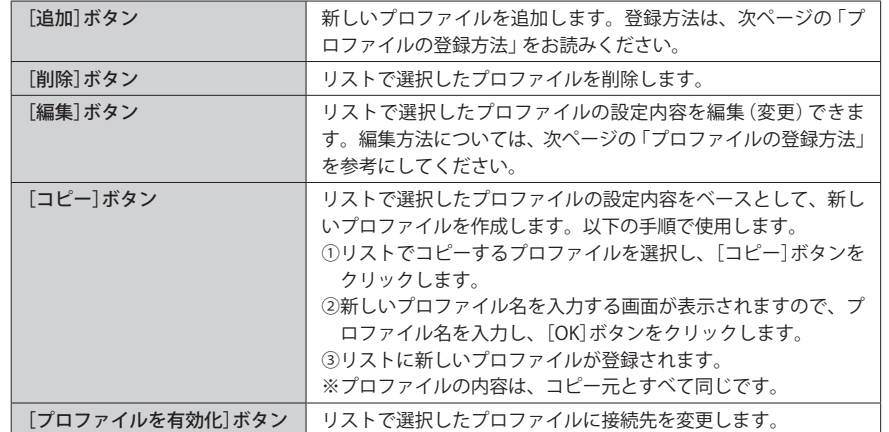

1

## プロファイルの登録方法

プロファイルを登録する方法は2種類あります。あらかじめ無線親機に設定された SSID お よびセキュリティ情報を用意しておきます。

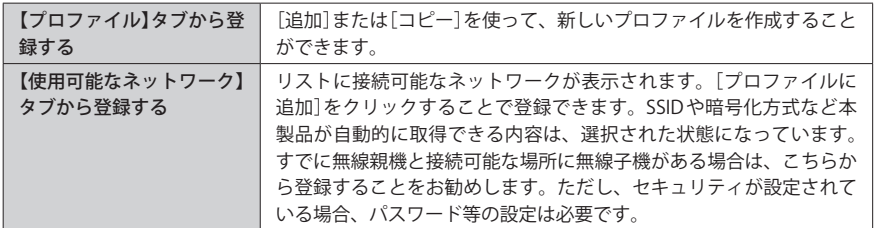

**プロファイルの作成画面を呼び出します。**

#### **●【プロファイル】タブから呼び出す場合**

電波の届く範囲に接続先の無線親機がない場合は、こちらから作成画面を呼び出します。

#### ❶【プロファイル】タブを選択します。

**2** 通加 をクリックします。

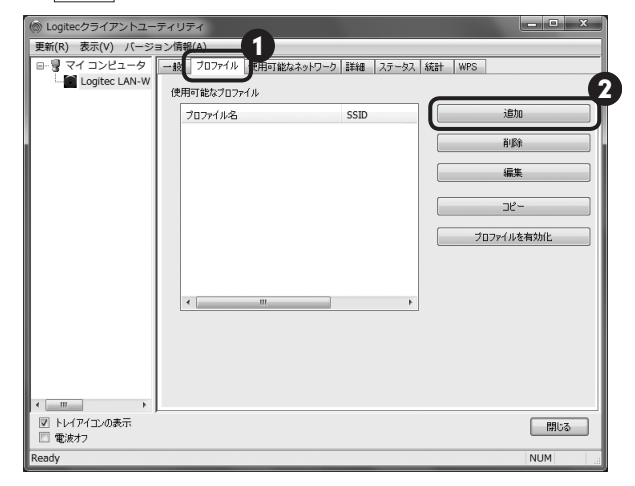

・〈ワイヤレスネットワークのプロパティ〉画面が表示されます。

#### **●【使用可能なネットワーク】タブから呼び出す場合**

電波の届く範囲に接続先の無線親機がある場合は、こちらから作成画面を呼び出すことを お勧めします。

- ■【使用可能なネットワーク】タブを選択します。
- **2** リストからプロファイルに登録したい SSID を選択します。
- プロファイルに追加 をクリックします。

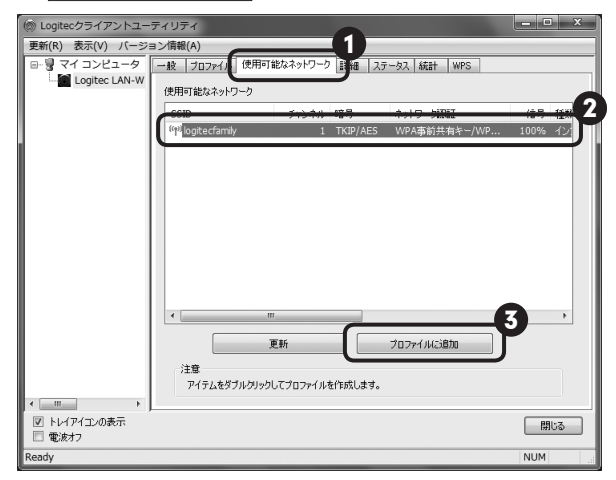

・〈ワイヤレスネットワークのプロパティ〉画面が表示されます。

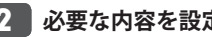

### **必要な内容を設定します。** 2

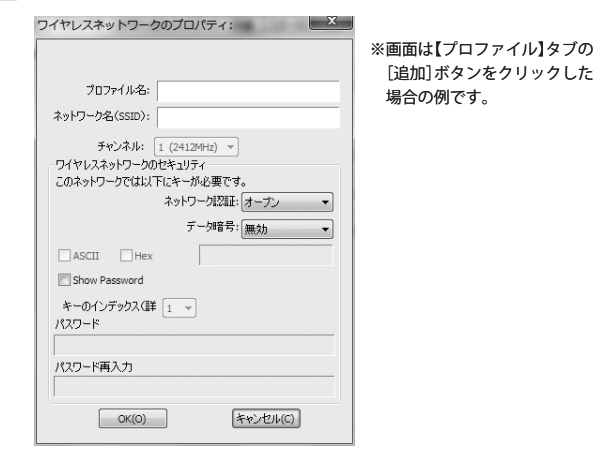

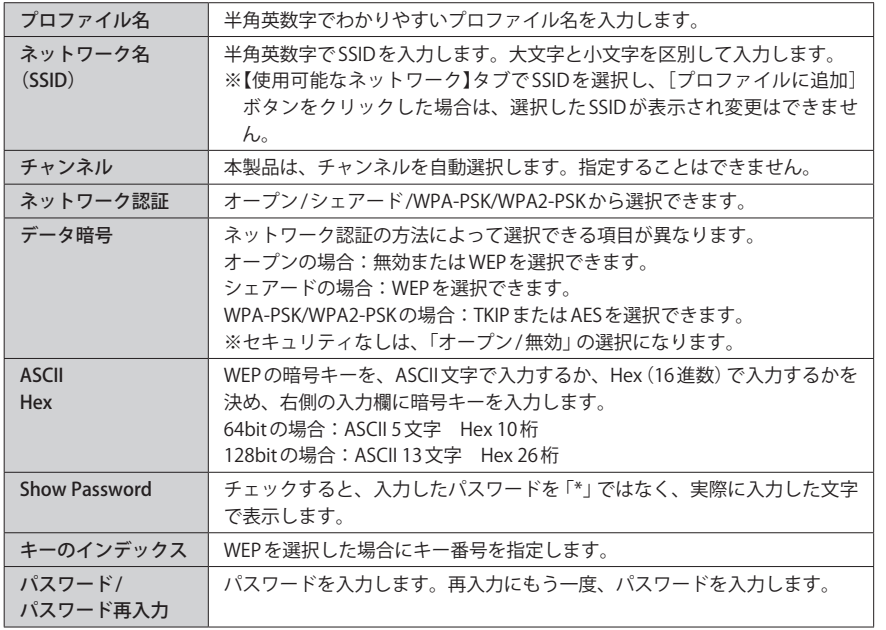

#### セキュリティを使用しない場合

**てくる**<br><<br />
セキュリティを使用しない場合<br>
[ネットワーク認証]で「オープン」を、「データ暗号]で「無効」を選択した場合は、セキュ リティ機能がオフになります。

## ■ 使用可能なネットワーク タブ

本製品(無線アダプタ)に電波が届く範囲にある無線親機をリストで表示します。リストに 表示されたネットワークをプロファイルに登録することもできます。

#### ◆【使用可能なネットワーク】タブ

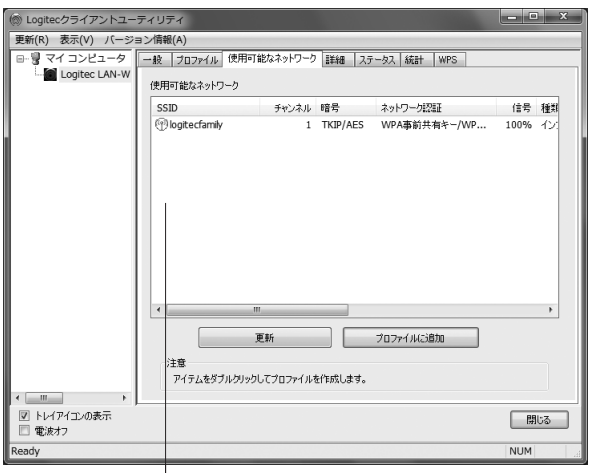

 $-$  ネットワークごとに SSID/ 使用チャンネル/暗号化方式/認証方式/信号強度/ 接続モード /BSSID/ サポートする通信速度 / 無線規格が表示されます。

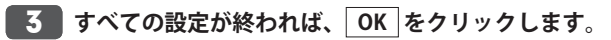

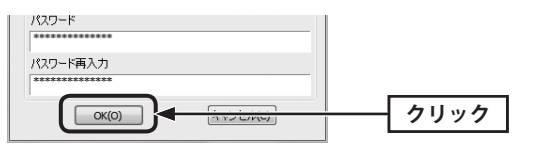

### **【プロファイル】タブのリストに追加されます。** 4

・登録したプロファイルで接続したい場合は、リストのプロファイルを選択し、 プロファイルを有効化 をクリックします。

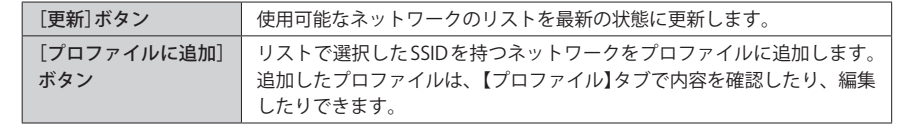

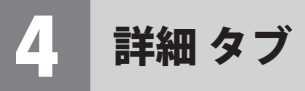

【詳細】タブは、無線 LAN に十分な知識がある方が、より高度な設定をするためのものです。 通常は変更する必要はありません。

#### ◆【詳細】タブ

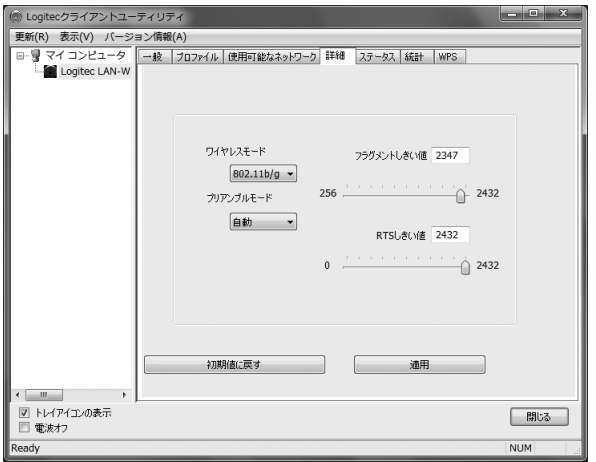

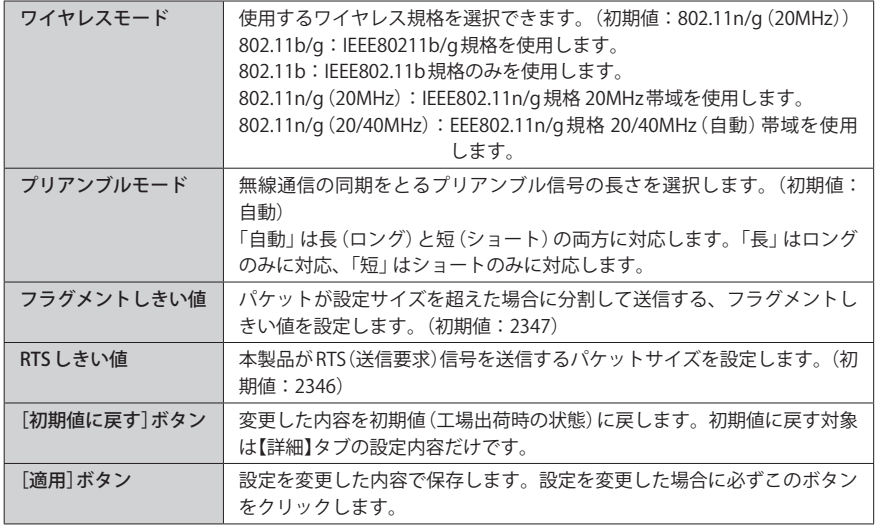

## 5 ステータス タブ

本製品の現在の詳細なステータスを表示します。現在の状況を確認するのに役立ちます。

#### ◆【ステータス】タブ

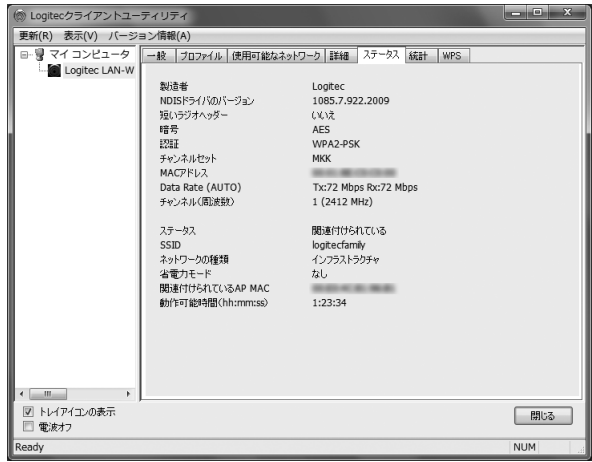

# ● 統計 タブ

【統計】タブでは、無線 LAN における送受信パケット数およびエラー数などの統計情報を表 示します。

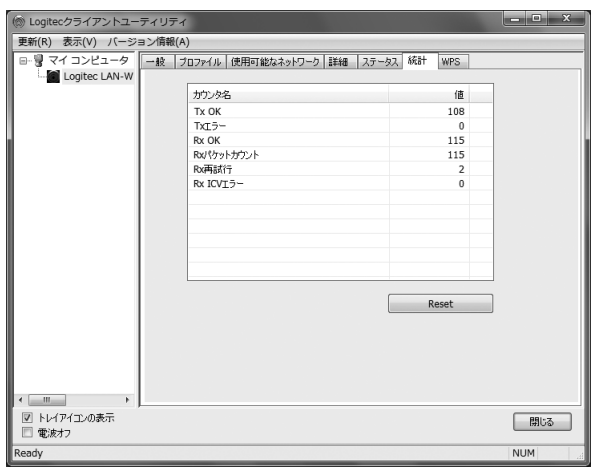

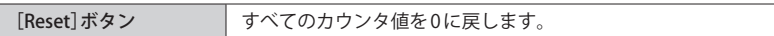

## 7 WPS タブ

【WPS】タブでは、WPS 機能を実行することができます。本製品の WPS 機能の利用方法は、 P00「3. 無線 LAN で接続する」をお読みください。

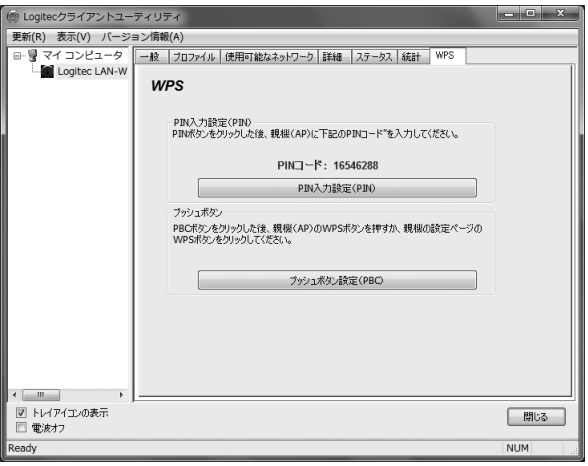

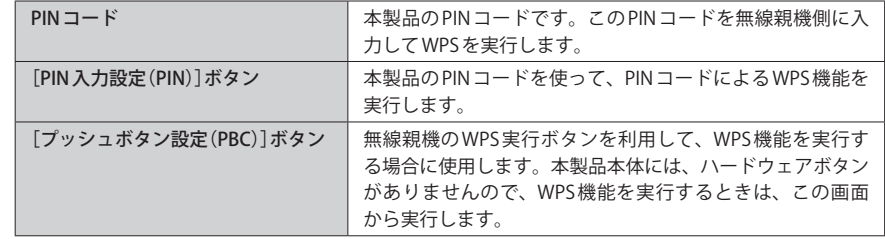

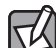

本製品は、無線親機側の PIN コードを入力して、WPS 機能を実行することはできません。 ◯◯本製品は、無線親機側のPIN コードを入刀して、WYS 08 Bic 2 スロッ 3 コーニ<br>本製品のPIN コードを、無線親機側に入力してWPS機能を実行してください。

# Appendix

 $-0.10 - 0.1$ 

# 付 録 編

## 1 ネットワーク設定マニュアルの読み方

本製品に付属の CD-ROM の中には Windows の OS ごとのネットワーク設定の方法について 説明した PDF 版「ネットワーク設定マニュアル」を収録しています。

#### **●マニュアルの概要**

このマニュアルは、ネットワークの基本的なことを説明した「基礎知識編」と OS ごとのネッ トワーク設定の方法を説明した「各 OS 編」に分かれています。必要なファイルだけを A4 サ イズの用紙に印刷してご利用いただくと便利です。

なお、カラー対応になっていますのでカラープリンタで印刷していただくと、より分かり やすくなります。

ネットワーク設定マニュアルは有線 LAN での説明になっていますが、無線 LAN でもネット ワーク設定の方法は同じです。

#### **●利用方法**

①付属の CD-ROM をドライブに入れ、セットアップメニューを表示します。 ②セットアップメニューの「FAQ」をクリックし、FAQ(Logitec サポート情報)を表示します。 ③ FAQ トップページの一番下に「ネットワーク設定マニュアル」のリンクがありますので、 クリックして説明をお読みください。

マイコンピュータなどで CD-ROM の内容を表示し、「manual」フォルダに収録されている  $\boxtimes$ ファイルを直接ダブルクリックしてもご覧いただけます。

#### **●「manual」フォルダの内容**

「manual」フォルダには、本製品のマニュアルも収録されています。ネットワーク設定マニュ アルのファイルは次のとおりです。

- ・ネットワーク設定マニュアルの利用法(.PDF)
- ・1- 基礎知識編(.PDF)
- ・2-Windows\_XP 編(.PDF)
- ・3-Windows\_ME\_98 編(.PDF)
- $\cdot$  4-Windows 2000編 $($ .PDF)
- ・5-Windows\_Vista 編(.PDF)

#### **● Adobe Acrobat Reader をお持ちでない場合**

「ネットワーク設定マニュアル」をお読みになるには、Acrobat (Adobe) Reader が必要です。 お持ちでない場合は付属の CD-ROM からインストールしてください。

①マイコンピュータなどから付属の CD-ROM の内容を表示します。 ②「acrobat\_reader」フォルダがありますので、その内容を表示します。 ③フォルダ内のプログラムアイコンをダブルクリックします。 ④画面のメッセージに従ってインストールしてください。

## 2 トラブルシューティング

#### 無線 LAN 関係のトラブル

添付 CD-ROM のセットアップメニューから閲覧できる「FAQ」もご参照ください。

#### ネットワークの設定について ⊺⊄

ネットワーク設定やIPアドレスを手動で割り当てる方法については、付属のCD-ROM にあ る PDF 版「ネットワーク設定マニュアル」に詳しい説明がありますので参考にしてください。 「ネットワーク設定マニュアル」の使い方については P52「1. ネットワーク設定マニュアル ■ の読み方」をお読みください。

#### **●無線 LAN がつながらない。**

- ①ネットワーク設定で実際のネットワーク環境に応じたプロトコル、サービスなどの設定 をしていますか? プロトコル(TCP/IP など)、クライアント(Microsoft Network クライ アントなど)、サービス(Microsoft Network 共有サービスなど)を環境に応じて設定する 必要があります。
- ②ルータなどの DHCP サーバ機能を使用せずにインターネットプロトコル「TCP/IP」を利用 する場合は、各パソコンに手動で IP アドレスを割り当てる必要があります。手順につい ては、「ネットワーク設定マニュアル」に詳しい説明がありますので参考にしてください  $(\rightarrow P52)$ .
- →CATV インターネットなどでは、回線事業者から IP アドレスを指定される場合がありま す。その場合は指示に従ってください。
- ③本製品のセキュリティ設定や無線親機のアクセスコントロール(MAC アドレスフィルタ リング)設定は正しいですか? セキュリティ設定は、無線 LAN ネットワーク上にあるす べての機器で同じ設定にする必要があります。また、アクセスコントロールを設定して いると、設定条件によっては無線 LAN に接続できない場合があります。

#### **●セキュリティ機能を設定後、無線 LAN に接続できない。**

- ①セキュリティ設定は、同じ無線 LAN ネットワーク上にあるすべての機器で同じ設定になっ ている必要があります。設定が少しでも異なる機器はネットワークに接続することがで きません。
- ②各セキュリティ機能で使用するパスワードや暗号などの文字列は大文字と小文字が区別 されたりします。また、意味のない文字列は入力ミスが発生しやすいので特に注意して 確認してください。
	- →セキュリティ設定でのトラブルのほとんどがスペルミスや設定ミスですのでよく確認 してください。
- ③設定を変更した直後や設定が正しい場合は、無線親機を含め、すべての機器の電源を入 れ直してから接続してみてください。

#### **● WPS がつながらない。**

①もう一度初めからやりなおしてください。

② PIN コードによる設定の場合、PIN コードの設定モードや、入力した PIN コードが誤って いることがあります。もう一度初めからやりなおしてください。

#### WPS 機能を利用した接続に失敗する場合

WPS 機能を利用した接続に繰り返し失敗する場合は、手動で接続してください。手動での 接続方法については、P33「手動設定で接続する(WEP/WPA-PSK/WPA2-PSK を使う)」をお 読みください。

#### 共通のトラブル

#### **●インターネットに接続できない。**

- ① TCP/IP プロトコルが正しく設定されているかを確認してください。OS の〈ネットワーク〉 画面で TCP/IP プロトコルが設定されているかを調べてください。見あたらない場合は、 TCP/IP プロトコルを追加してください。手順については、「ネットワーク設定マニュアル」 に詳しい説明がありますので参考にしてください(→ P52)。
- ② DHCP サーバ機能を使用していない場合は、IP アドレスを手動で割り付けてください。 OS の TCP/IP のプロパティにある【IP アドレス】タブで設定します。手順については、「ネッ トワーク設定マニュアル」に詳しい説明がありますので参考にしてください(→ P52)。
- ③ TCP/IP プロトコルの設定が正しいかを確認してください。プロバイダによって、IP アド レスを自動取得する場合と固定 IP アドレスを指定する場合があります。プロバイダから 提供されるマニュアルで確認のうえ、正しい設定をおこなってください。
- ④プロバイダから提供された情報をすべて設定したかを確認してください。IP アドレス以 外にも、識別情報の指定などが必要なことがあります。プロバイダから提供されるマニュ アルで確認のうえ、正しい設定をおこなってください。

#### **●本製品の設定は正常に終了したが、ネットワークパソコンを開くと「ネットワークを参照 できません。」のエラーが表示される。**

①正常にネットワークの設定ができていない可能性があります。もう一度、デバイスマネー ジャなどで本製品の設定を確認し、OS 側が本製品を正常に認識しているか調べてくださ い。

**●他のパソコンのファイルやプリンタの共有ができない。**

- ①ネットワーク設定をしましたか。
- 無線 LAN が正常に動作していてもネットワーク設定ができていないとファイルの共有や プリンタの共有はできません。「ネットワーク設定マニュアル」に詳しい説明があります ので参考にしてください(→ P52)。
- ②ネットワークには接続できて相手側へ入れるようになったが、相手側のドライブやプリ ンタの使用ができないときは次の点を確認してください。
- ・利用者がアクセスを許可するユーザーとして登録されていますか。ユーザーが登録され ているか確認してください。
- ・利用者が共有フォルダにアクセスできるように設定していますか? また、アクセス内 容を正しく設定していますか。NTFS フォーマットのハードディスクの場合は、さらにセ キュリティ設定でも利用者を登録しておく必要があります。

#### **●ネットワーク設定ができない。**

Administrator(管理者)権限でログオンしていますか。ネットワークの各種設定には Administrator 権限がないと設定できない項目があります。

#### **● Windows 7/Vista で〈ユーザーアカウント制御〉画面が表示される。**

Windows 7/Vista では、パソコンの利用者が意図しない設定変更を防ぐため、重要な設定項 目を変更するときに〈ユーザーアカウント制御〉画面を表示して確認を促すようになってい ます。意図した操作であれば、そのまま操作を続けて問題ありません。

## 3 ユーティリティとドライバの削除

本製品のドライバおよび Logitec 設定ユーティリティを削除する方法を説明します。

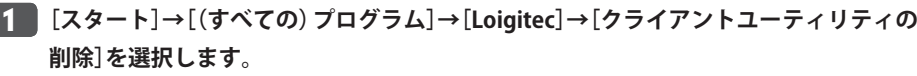

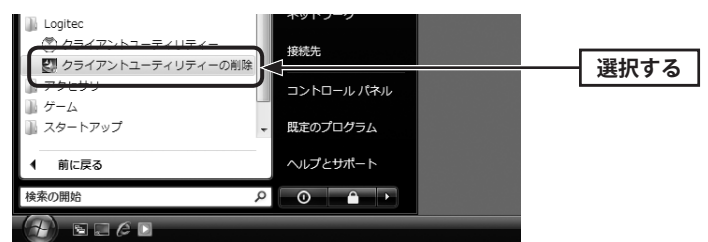

#### Windows 7/Vista の場合

【1】 wiriqows //vistaの場合<br>- トライアントユーティリティの削除]を実行すると、〈ユーザーアカウント制御〉画面が表 示されることがあります。Windows 7なら「はい」を、Windows Vista なら「許可」をクリッ クします。

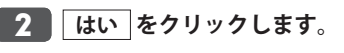

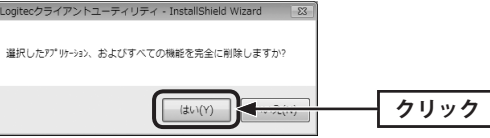

### <mark>ろ フンインストール完了のメッセージが表示されます。</mark> <u>完了</u> をクリックして、パソコ **ンを再起動します。**

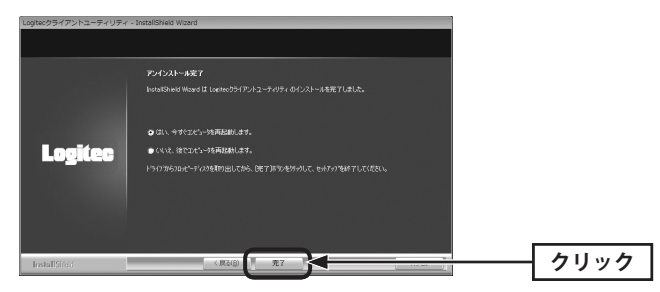

## 4 補足事項

### 補足 1:Windows のユーザー権限の確認方法

Windows にログオン中の現在のユーザー権限は、以下の方法で確認することができます。 ログオン中のユーザーに管理者権限がない場合は、管理者権限のあるユーザーでログオン するか、現在のユーザーの権限を変更してください。

#### **● Windows 7/Vista の場合**

- ❶ Windows のデスクトップ画面左下の[スタート]→[コントロールパネル]をクリックします。
- ・ リストの右上に現在ログオン中のアカウント名が表示されますのでメモします。
- ❷ コントロールパネルの「ユーザーアカウントと家族のための安全設定」→[ユーザーアカ ウント]の順でクリックします。
- ❸〈ユーザーアカウントの変更〉画面が表示されます。
- **4 画面右に現在のアカウントと権限が表示されます。**
- ❺ 現在、設定されているアカウントが表示されます。ログオンしているアカウントが 「Administrator」になっていることを確認します。

#### **● Windows XP の場合**

- ❶ Windows のデスクトップ画面左下の[スタート]→[コントロールパネル]をクリックします。
- ・リストの右上に現在ログオン中のアカウント名が表示されますのでメモします。

#### (カテゴリ表示の場合)

- **2** [ユーザーアカウント]をクリックします。
- ❸「コントロールパネルを選んで実行します」の[ユーザーアカウント]をクリックします。
- ❹「変更するアカウント」の下に、アカウントが一覧で表示されます。ログオンしているア カウントが「コンピュータの管理者」となっていることを確認します。

#### (クラシック表示の場合)

- ■「ユーザーアカウント]をダブルクリックします。
- ❸「変更するアカウント」の下に、アカウントが一覧で表示されます。ログオンしているア カウントが「コンピュータの管理者」となっていることを確認します。
- ❹ アカウントの変更(アカウントを変更する)をクリックします。

### 補足 2:本製品を取り付けたパソコンの IP アドレスを知りたいとき

本製品の Logitec クライアントユーティリティの【一般】タブで調べることができます(→ P40)。【一般】タブの[ネットワークアドレス]にある[IP アドレス]が、本製品を取り付けた パソコンの IP アドレスになります。

## 5 基本仕様

#### **無線 LAN 部**

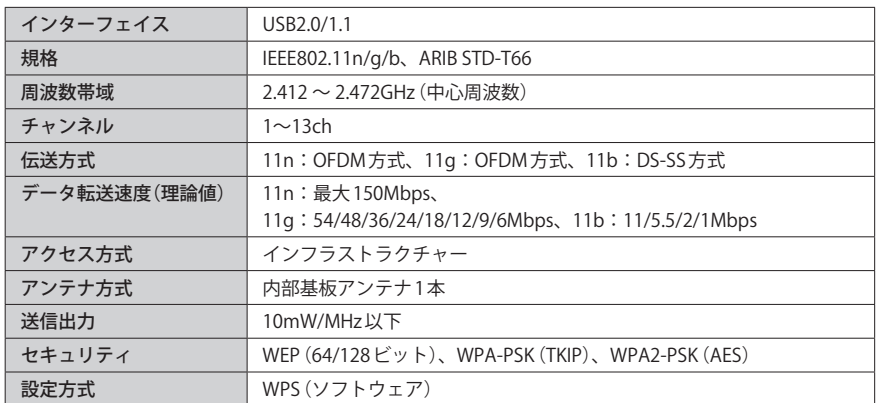

#### **一般仕様**

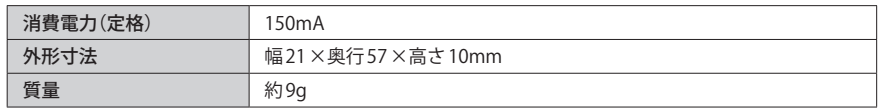

IEEE802.11n/11g/11b 準拠 USB2.0 対応 無線 LAN アダプタ LAN-W150N/U2 Windows 版ユーザーズマニュアル

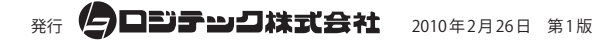

©2010 LOGITEC CORPORATION. All rights reserved.

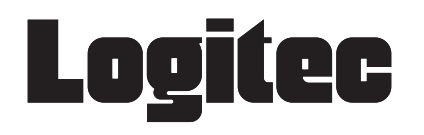